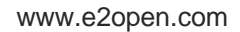

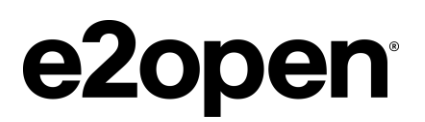

**Arconic Standard Operator Procedure (SOP)**

# 3rd Party Inbound Dock Scheduling

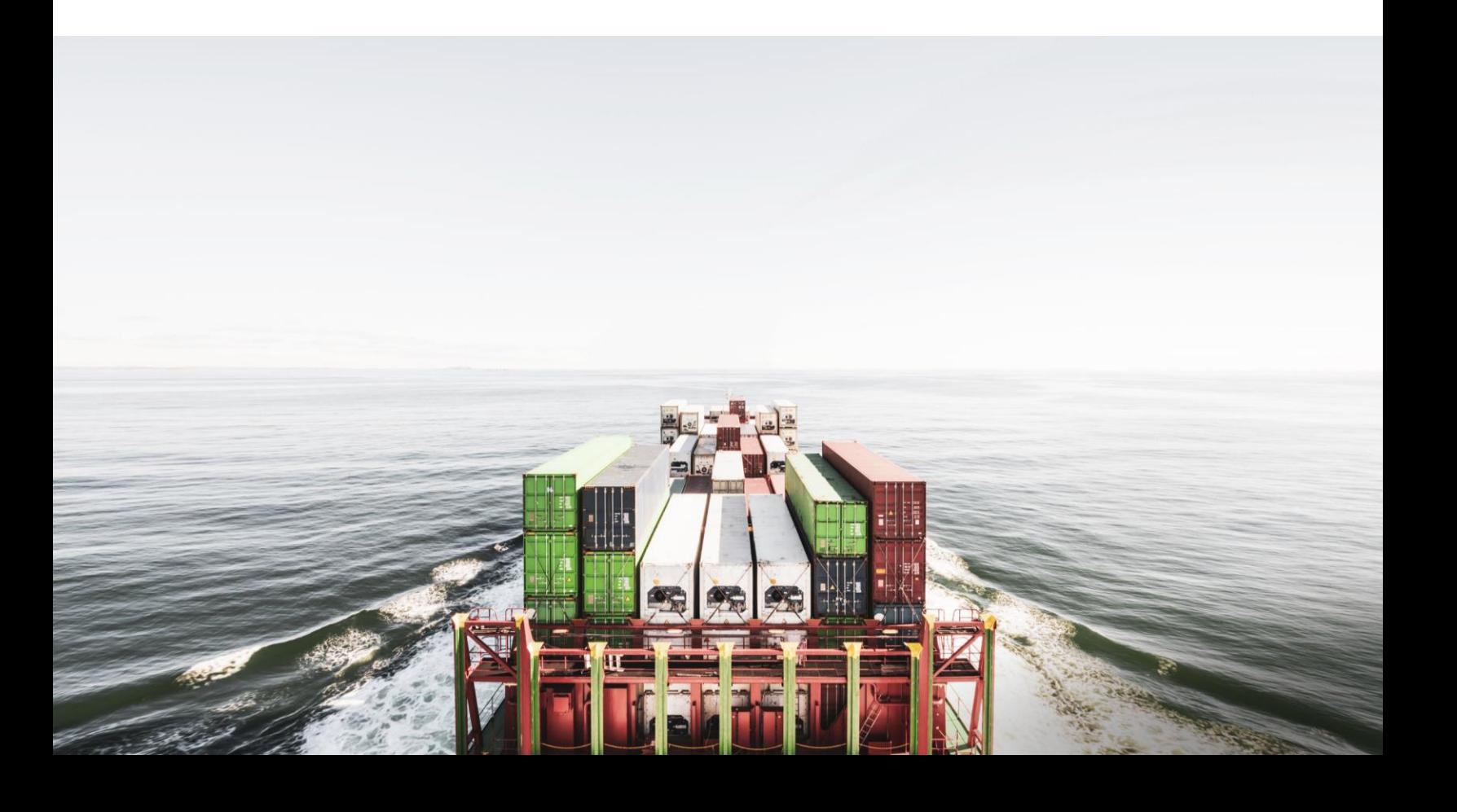

### **Contents**

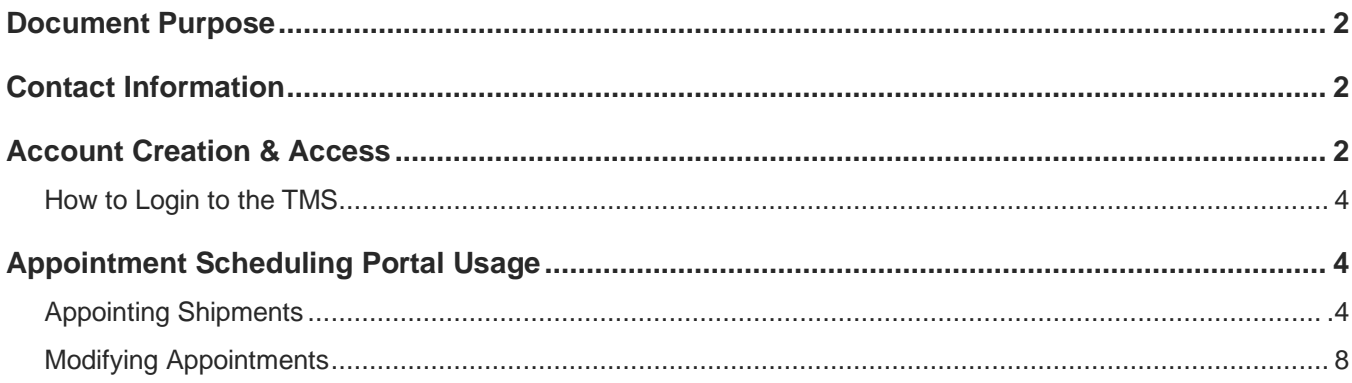

### <span id="page-2-0"></span>Document Purpose

Arconic is implementing e2open's Appointment Scheduling Tool for scheduling 3<sup>rd</sup> party inbound appointments at our Lancaster facility. This will help streamline communications, provide timely information and increase supply chain efficiency.

### <span id="page-2-1"></span>Contact Information

Suppliers can contact [ArconicCentralDispatch@arconic.com](mailto:ArconicCentralDispatch@arconic.com) with questions relating to Appointment Scheduling requirements and expectations.

### <span id="page-2-2"></span>Account Creation & Access

- Suppliers will need a TMS account to schedule Arconic loads through the TMS.
- To create Username and Password, please follow instructions below:
	- o Third Party Access
		- **Open an internet browser and navigate to [Transportation Management -](https://app.tms.blujaysolutions.net/) User Login** [\(blujaysolutions.net\)](https://app.tms.blujaysolutions.net/)
		- Click "Third Party Registration."

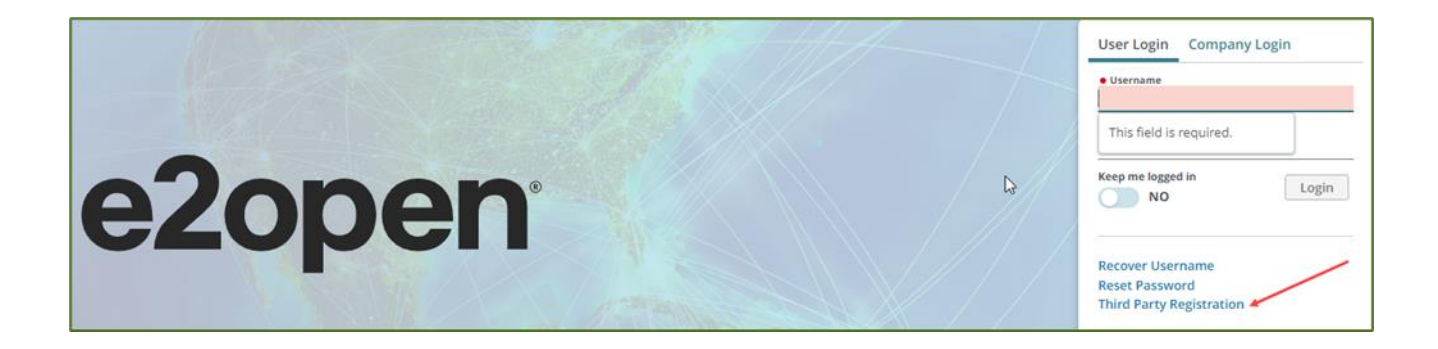

- Fill in all info with an "\*" and select "Time Zone."
- Check box to "Receive Advisor Emails."
- Click "I'm not a robot."
- Click "I accept the Terms of Service."
- Click "Save."

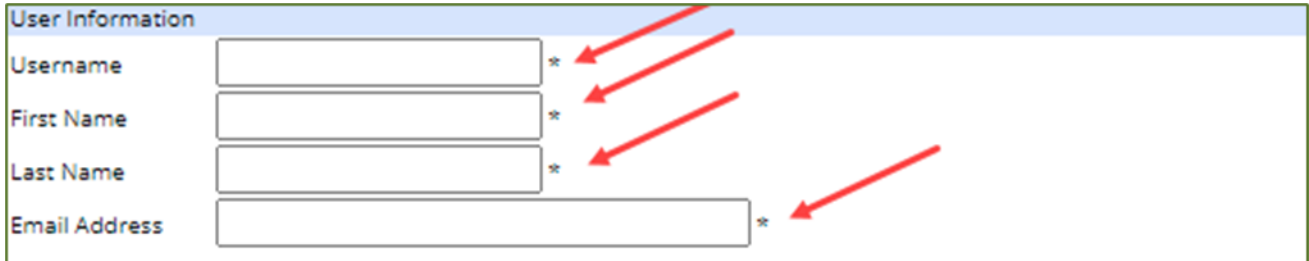

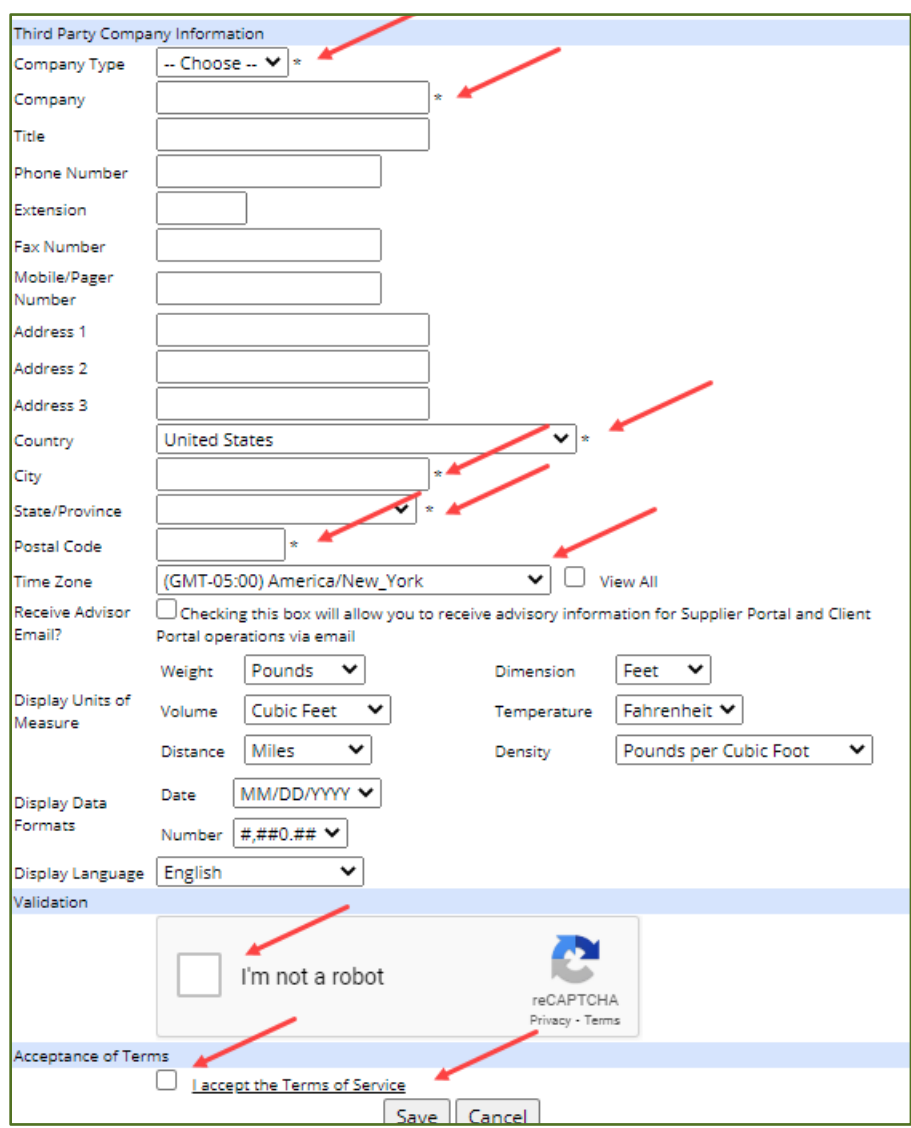

- You will receive an automated email to activate your account.
- Once account is activated, log in. Click "Accept" on e2open's Privacy Policy.
- You will need to click on "Actions" and then "Request Access".

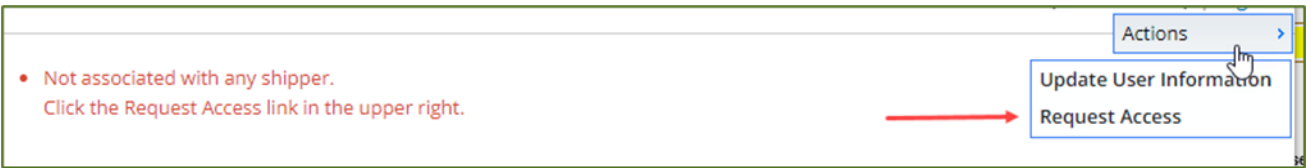

- Select "Arconic" in Company drop-down menu and press "Search."
- Press "Request Access."
- **EXEDENT** Arconic will approve your access request by the end of the next business day.

#### <span id="page-4-0"></span>**How to Login to the TMS:**

- Open an internet browser and navigate to Transportation Management [User Login \(blujaysolutions.net\).](https://app.tms.blujaysolutions.net/)
- Enter your Username and Password and click "Login".
- Once logged in, select the "Appointment Scheduling" option

### <span id="page-4-1"></span>Appointment Scheduling Portal Usage

#### **Appointing Shipments:**

• When ready to use the Appointment Scheduling Portal, select the "Actions" menu in the top right corner and then select "Miscellaneous Appointment"

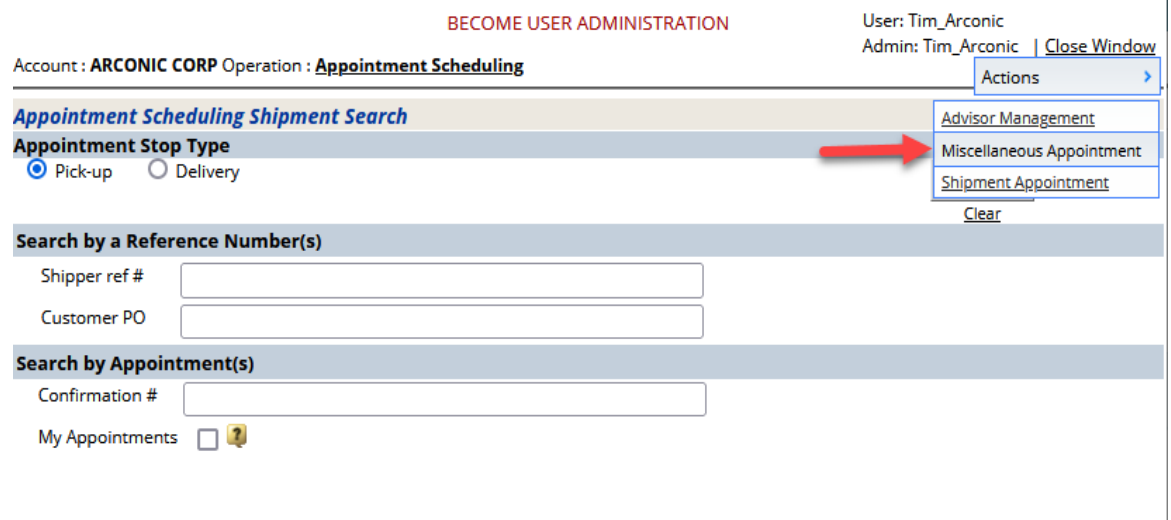

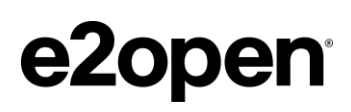

• A new window will appear. Select "Create Miscellaneous Appointment"

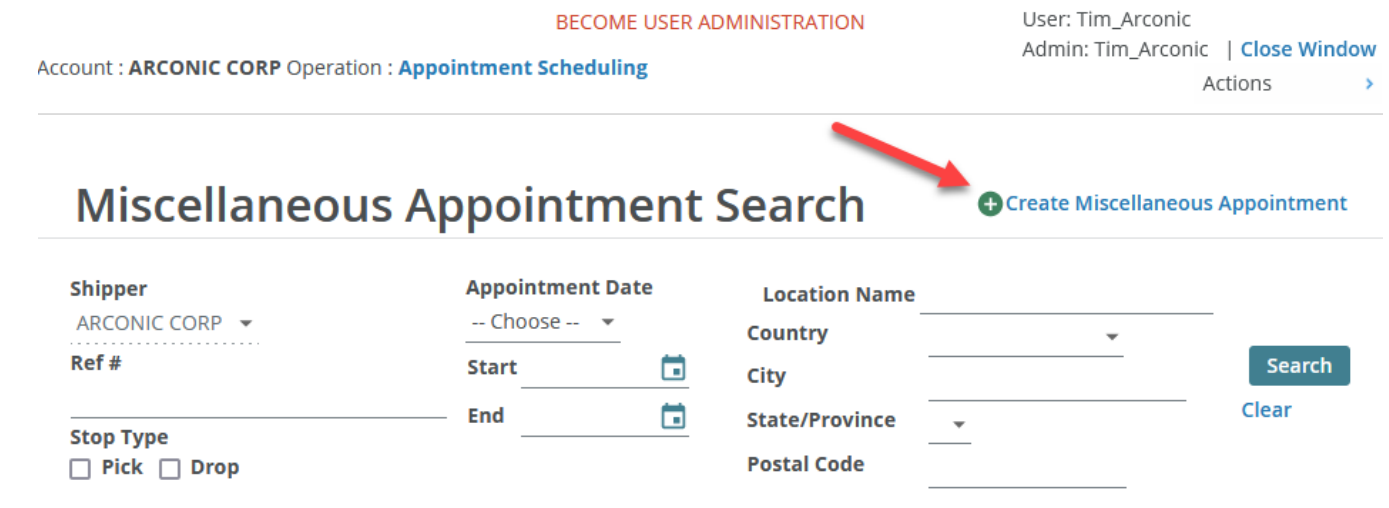

• A new window will appear. Enter the city that your shipment will be delivering into and click "Search"

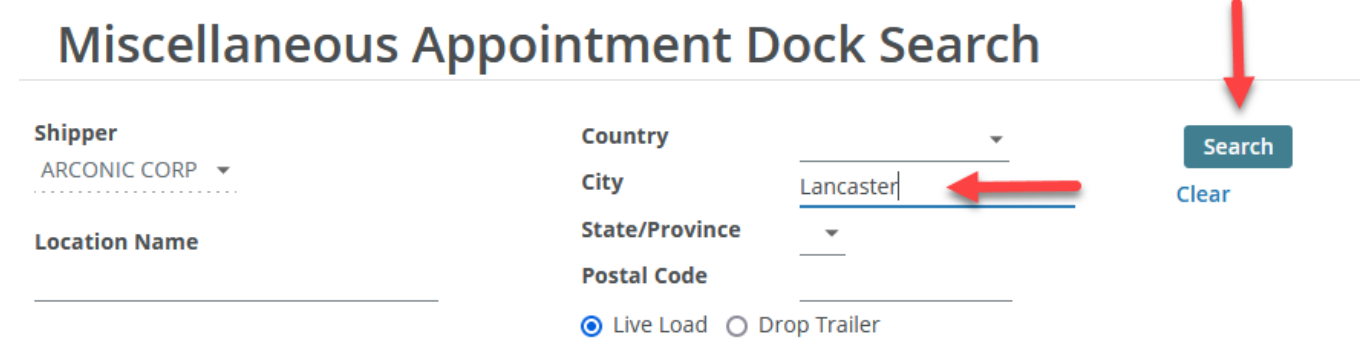

• The available dock will appear below. Select the dock location, enter the delivery date of your shipment, select "Drop" and lastly select "View Appointments"

### **Miscellaneous Appointment Dock Search**

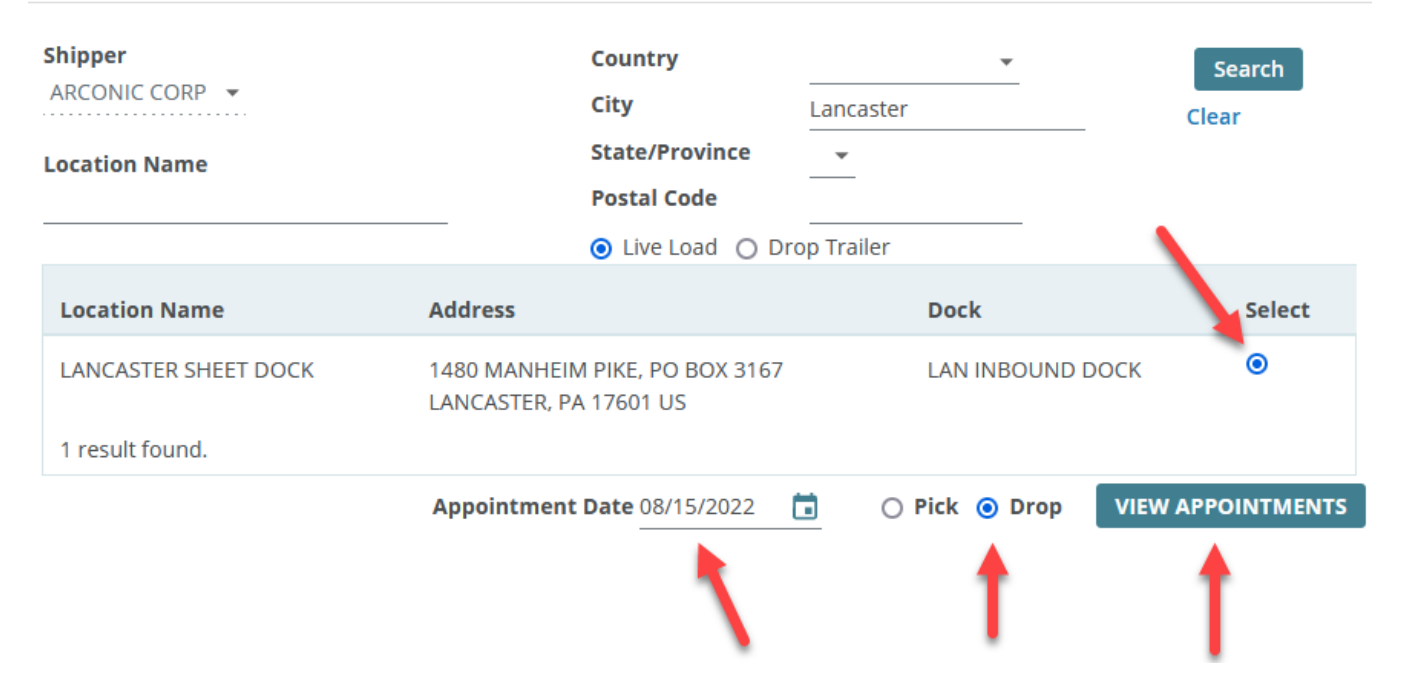

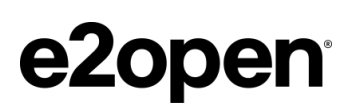

- The available appointments for that day will appear.
	- o Select your desired appointment,
	- $\circ$  Enter your PO # in the "Ref #" field
	- o Enter the shipment weight, as well as the pallet and piece count (if applicable)
	- o Enter your company name, carrier SCAC, and shipment commodity details in the "Comments" field. Please use the format shown in the screenshot below.

#### **Schedule Miscellaneous Appointment**

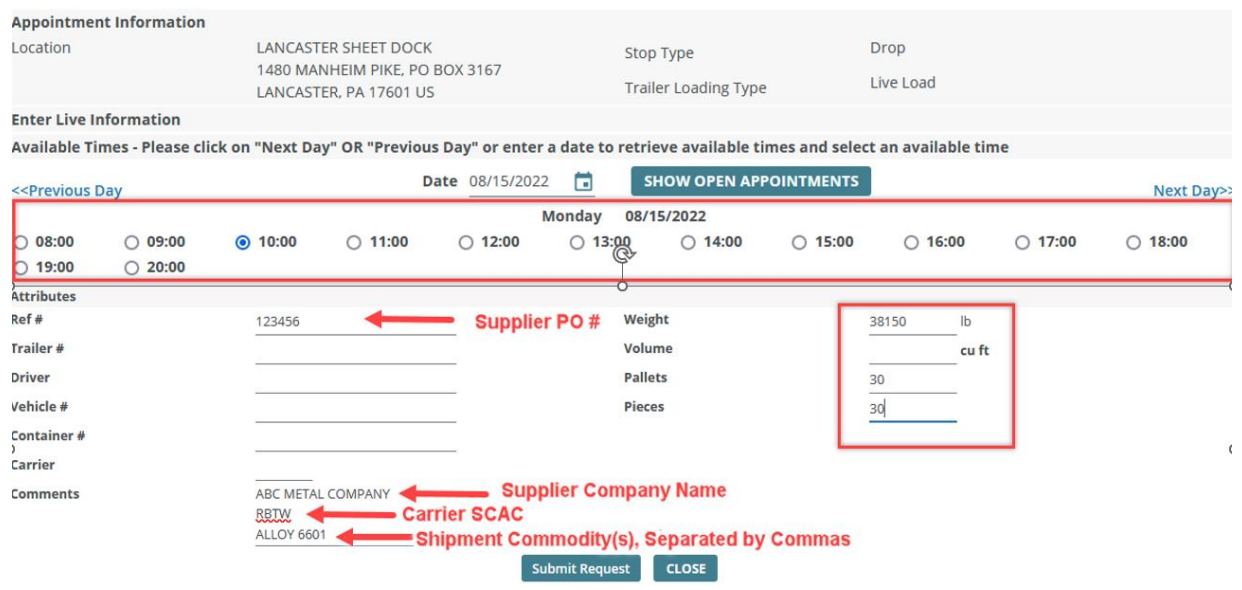

• Click "Submit Request" to finalize your appointment. You should receive the confirmation shown below:

## **Schedule Miscellaneous Appointment**

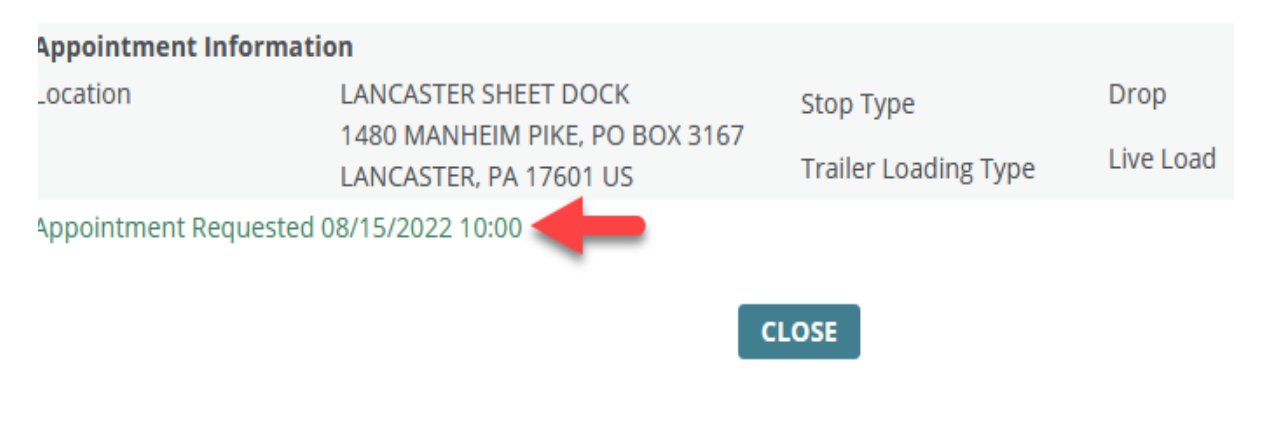

#### **Modifying Appointments:**

- The appointment time and/or the appointment information you enter can be modified after you submit your appointment. To do this
	- o Navigate back to the "Miscellaneous Appointment Search" page (shown at the top of page 5)
	- o Enter your PO number
	- o Click "Search" to bring up the appointment
	- o Click the "Modify" button to make adjustments
	- o Click "Submit Request" once you've completed your changes

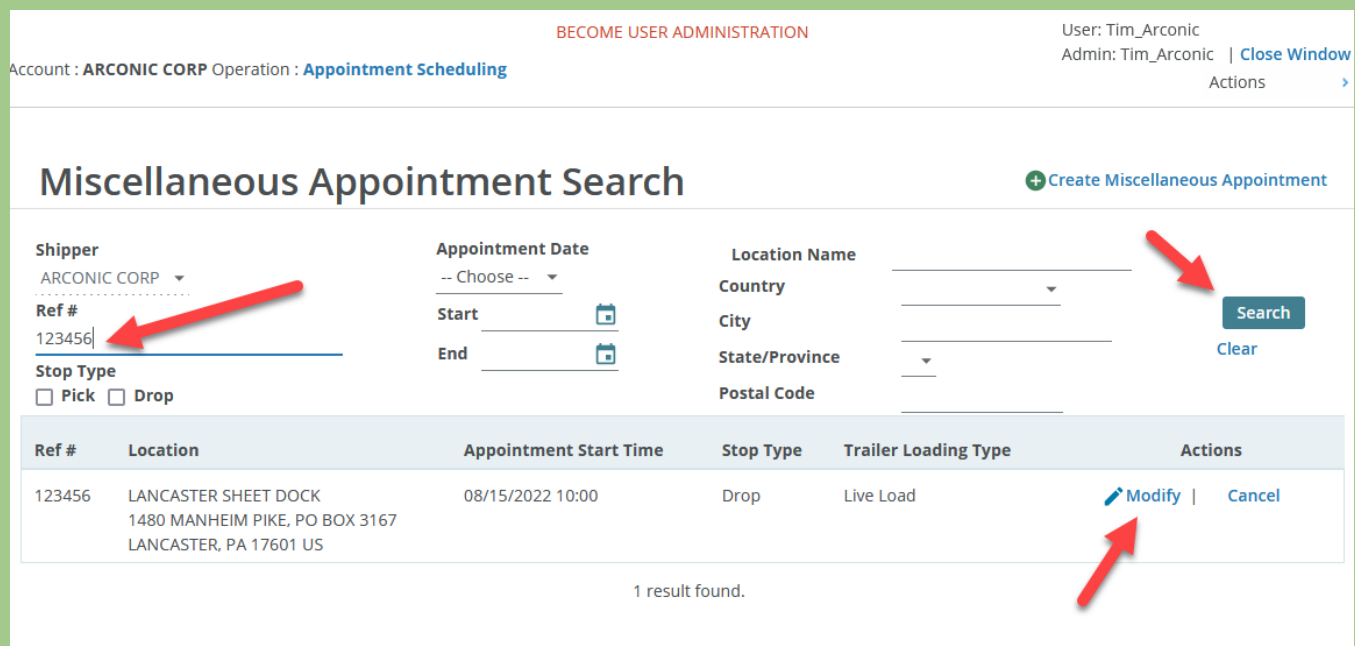

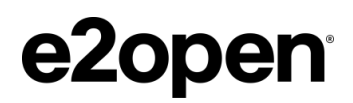

# e2open<sup>®</sup> Moving as one<sup>™</sup>